# **Sophomore EDP Instructions - Xello**

Students are required to complete their Educational Development Plan (EDP) each school year. These EDPs include making goals, developing learning styles and personality traits, and exploring colleges and careers. Below is the step-by-by process to completing the required tasks.

- 1. Go to a2schools.org
- 2. In the blue bar, click on "Students & Families" No need to do the pull-down menu, just click on "Students & Families"
- 3. Find and click on Clever on the right side :

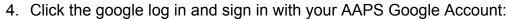

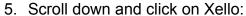

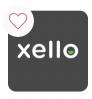

Clever

As a Sophomore, you have 6 tasks to complete:

- 1. Complete the Matchmaker Career Quiz Series (3 parts, only the matchmaker is required)
- 2. Choose 3 favorite Career Clusters
- 3. Save 2 Careers you like
- 4. Save 1 experience
- 5. Create 1 plan for the future
- 6. Answer 2 questions about your EDP Results

#### To Start, let's take the **Matchmaker Career Quiz**:

- 1. Click on "My 10th Grade Ann Arbor EDP", "Get Started" Button
- 2. This will pull up all of your tasks
- 3. Then click on Complete Matchmaker "Start Quiz" Button. You may have already completed the Matchmaker last year. If so, you can move on to the next task or reset the Matchmaker and take it again. To reset, click on "About Me" from the top of the homepage. Locate the rectangle with the three small dots on the right side, click, and choose "Reset Matchmaker".

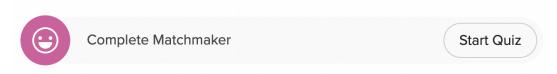

4. You will choose "Launch Matchmaker", choose which path you want to begin with, then click on "Start Matchmaker":

- a. Not Sure
- b. More School or Training
- c. Alternate Route
- 5. You will then answer the 39 questions to the best of your ability (Hint: Try not to choose too many "not sure" ... you will get more results!) Once you complete the Matchmaker quiz and view your results, you will then click the Xello Logo in the top left corner to return to your dashboard.

## Next you will Choose 3 Favorite Career Clusters

1. Again, click into your EDP and then "Choose Clusters"

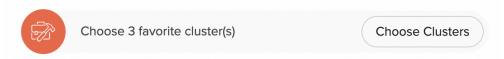

- This will take you to a screen with the 17 career cluster options. Take some time to explore and click on a few of the options. You will then select three clusters to move onto the next step.
- 3. Once you have selected three or more, click the done button to return.

# Next you will Save 2 Career(s) You Like

1. Click on the "Explore Careers" tab

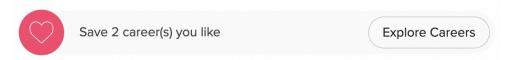

- 2. On this page, you will get a list of all the careers that best match your results from the matchmaker page. Please note: These are NOT listed in a ranked order. All of your "excellent" matches are equal, all of your "good" matches are equal, etc. Spend some time exploring some of your careers that you might be interested in or want to learn more about. Feel free to explore the ones that are high matches AND ones that might not be the perfect match.
  - a. Each school will have important information to consider:
    - i. Job Description
    - ii. Core Tasks
    - iii. Workplace Conditions
    - iv. Earnings
    - v. Sample Career Paths
    - vi. Education/Training
    - vii. Related Majors

3. Once you find a career you like, within that career page, you will click the save button with a heart next to it to save that career to your profile.

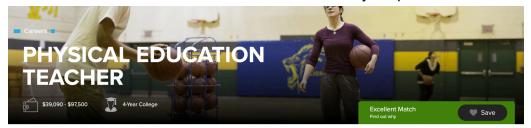

4. Once you have at least two saved, you can click the Xello Logo in the upper left corner to bring you back to the dashboard.

### The next task is to Save 1 Experience

1. Click the "Add Experiences" tab

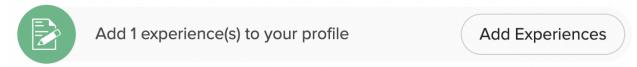

- 2. Choose a work, volunteer, education, or life experience to add. Click on one of the four choices.
- 3. Add the requested information. A "time period" is required. If you are unsure of exact dates, it is okay to estimate. If you have a start date, but are still involved in the activity, put in the start date and check the box that says "ongoing".

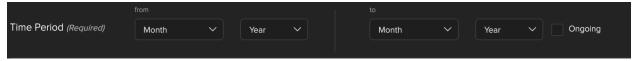

4. Scroll down and add a few words about what you liked, what you found challenging, and what you learned. Click save in the upper right.

#### Next, you will Create 1 Plan for the Future

1. Click "Create Plan"

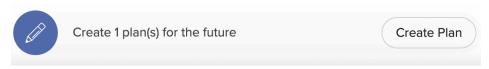

- 2. On this page you will click "Make a plan" in the after high school section
- 3. You will then spend some time creating a title, and choosing the next step you want to focus on.
- 4. Next you will add three steps to your to do list
- 5. Once completed it will provide a summary of your plan. You can spend some time adding more details to this plan on this summary page if you would like
- 6. Once completed, you can slick on the Xello Logo to return to the Dashboard

Finally, once you have returned to the dashboard, answer the two reflective questions.

\*\*\*After answering the two questions, click "Turn In" at the bottom and then "Done" in the upper right corner.

This will complete your 10th Grade EDP!

You can spend as much time as you want checking out the other aspects of the Xello website. We encourage students to also take the personality Style Quiz, Learning Style Quiz, and Skills Lab to get a better understanding of themselves as students and how to use those traits in their future careers.